# **Owner's Manual**

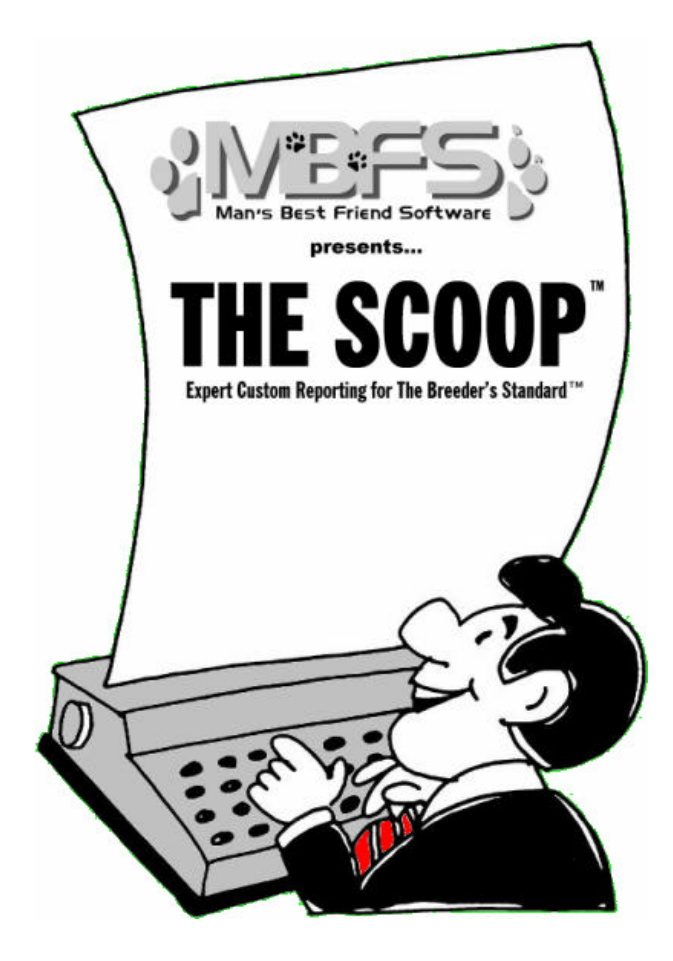

# **Another fine product from:**

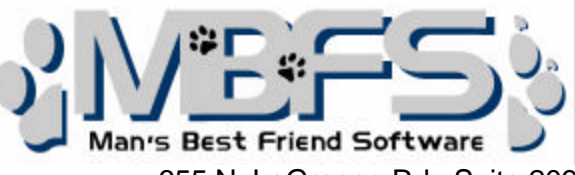

655 N. LaGrange Rd., Suite 209 Frankfort, IL 60423-2913 800-746-9364 815-806-2130 This manual was produced using *ComponentOne Doc-To-Help.™*

# **Contents**

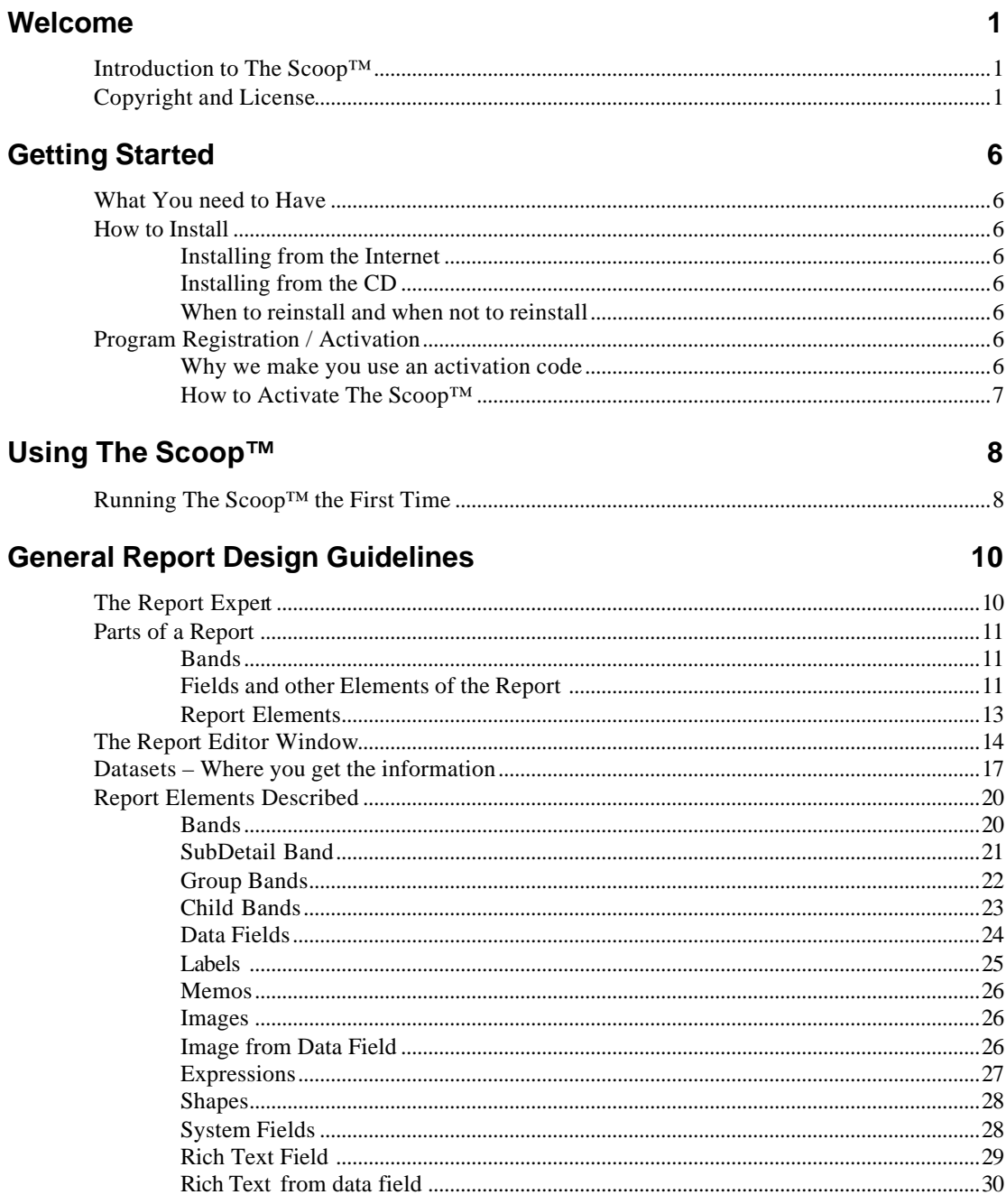

# **Advanced Concepts**

 $31$ 

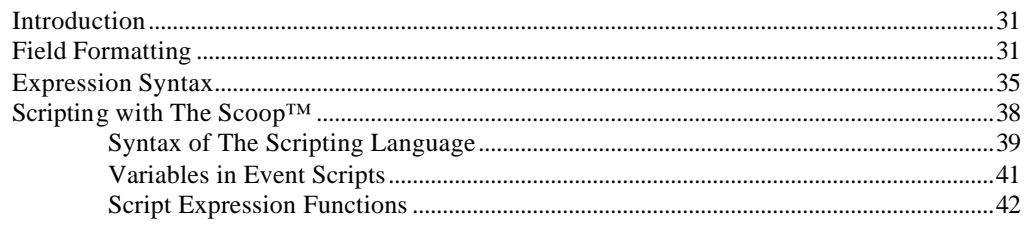

# **Trouble-Shooting Guide**

45

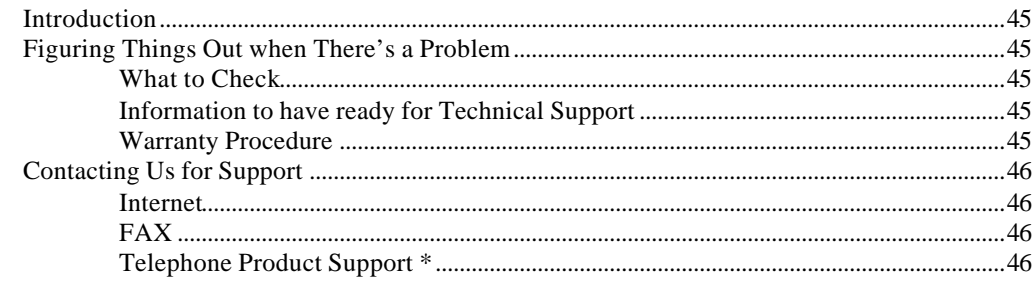

# **Glossary of Terms**

Index

 $51$ 

49

# **Welcome**

# **Introduction to The Scoop™**

Welcome to the User's Manual for The Scoop™ by Man's Best Friend Software. The Scoop™ is designed to work with The Breeder's Standard™, our dog pedigree and kennel management flagship program.

What The Scoop™ gives you is pure *power* when it comes to reports. You can easily create powerful reports, using any of the data stored in your licensed copy of The Breeder's Standard™.

The Scoop™ is designed to work with any of the following programs:

- The Breeder's Standard™ 2001
- The Breeder's Standard™ 2002
- The Breeder's Standard™ 2003
- The Breeder's Standard™ 2005
- The Breeder's Standard™ 2006

If you have the latest edition of The Breeder's Standard™ 2006, you will find that the newer data included in these programs, such as DNA information and GreenShade<sup>™</sup> will be available, if not, these fields will be blank and the tables will not show up. If you upgrade your program to TBS 2006, this data will be available.

This manual is designed to tell you how to install and operate The Scoop™, and gives you general guidelines on using The Scoop™ to create reports.

**Man's Best Friend Software does not train people in understanding how to set up reports, basic or advanced reporting concepts or Structured Query Language(SQL). You are expected to learn these things yourself, or to be proficient in SQL before you try using it in The Scoop.**

# **Copyright and License**

This manual and the software discussed herein is Copyright © 2005 by Man's Best Friend Software All Rights Reserved. No part of this manual or the software it discusses may be duplicated for any reason or by any means, whether or not mechanical, under any circumstance prohibited by law or the herein-captioned license agreement. No employee (other than the Owner) of Man's Best Friend

Software is empowered to grant permission to copy contrary to this notice. Unauthorized copying is a violation of Federal Copyright laws and will be prosecuted accordingly.

The Software discussed in this manual is also governed by the terms of a license agreement. No use of the software is permitted without complete agreement to all terms set forth in the License. Opening the envelope containing the program diskettes, or any other use of the software covered in this manual shall be deemed complete acceptance of the license agreement covering the Software. A copy of the License Agreement appears here in this manual, and also in the install program which places The Scoop™ onto your computer, and you must indicate acceptance of the agreement in order to install or use The Scoop™.

#### **License Agreement**

In consideration of the license purchase price of The Scoop™ software product (the "Software"), Man's Best Friend Software (the "Company") grants you a conditional, limited and non-exclusive license to use the Software. IF YOU DO NOT AGREE TO ALL OF THE TERMS LISTED ON THIS LICENSE, DO NOT OPEN THE ENVELOPE CONTAINING THE PROGRAM DISK(S) OR OTHERWISE INSTALL OR USE THE SOFTWARE ON YOUR COMPUTER. OPENING THE ENVELOPE OR INSTALLING ANY COPY OF THE SOFTWARE WILL BE CONSIDERED ABSOLUTE EVIDENCE THAT YOU HAVE ACCEPTED EVERY TERM AND CONDITION OF THIS LICENSE WITHOUT OBJECTION OR RESERVATION.

IF YOU DO NOT ACCEPT EVERY TERM AND CONDITION OF THIS LICENSE AS WRITTEN HEREIN, YOUR LICENSE TO USE THE SOFTWARE IS REVOKED AND YOU MUST RETURN THIS SOFTWARE, WITH THE ENVELOPE UNOPENED, TO THE POINT OF PURCHASE FOR A FULL REFUND, LESS SHIPPPING FEES. THIS LICENSE IS A BINDING AGREEMENT, AND CONTAINS LIMITATIONS OF LIABILITY AND IMPOSES OBLIGATIONS UPON YOU. READ CAREFULLY BEFORE OPENING THE DISK ENVELOPE OR INSTALLING.

#### **License Terms and Conditions**

You acknowledge that the Software, manuals, this license, and all other materials are Copyright © 1991- 2005 by Man's Best Friend Software. All Rights Reserved. You understand that ownership of the Software itself at all times remains with the Company, and that this license grants you no ownership rights whatsoever to the Software, either now or in the future. You also acknowledge and agree that such copyright allows Company to require you to agree to all of the terms of this agreement, and you voluntarily accept all of these terms. This license governs all aspects of the transaction between you and Company, and not just the terms under which you may use the Software. This license supersedes any license agreement that may bind you with respect to a previous version of the Software, or any other Product we may produce, and the terms herein set forth govern your use of all versions of the software from the time this license becomes effective.

You acknowledge that you have read all of the terms and conditions herein, and by opening the envelope containing the program disk(s), you agree to them all. You agree that any of the following acts: 1) Opening the envelope containing the program disk(s) with the Software; 2) Installing a full or trial copy of the Program on any computer you own or have use of (whether or not that use is authorized); 3) Receiving, either in written form or by electronic means, any codes capable of activating the program; or 4) placing and tendering payment for (whether or not the payment is negotiable for any reason), executes this contract with the same force and effect as your signature witnessed by a Notary Public. In any dispute that may arise, it shall be conclusive proof that you have read and assented to the entirety of this agreement, of your own volition, if any of the acts mentioned in this paragraph have transpired.

You agree that this License is a binding contract, and you also agree to abide by every term and condition herein. You agree that, in the event that you violate any term or condition contained herein, your license will be permanently revoked (without any compensation due or owing to you) and that you will be liable for any and all applicable damages set forth herein, plus any penalties or damages allowed by law.

You agree that this document represents the entire agreement between you and Company. You acknowledge that no employee, agent, assign, dealer or distributor of the Company has the right to change, add or delete any provisions of this license and expressly confess that any and all verbal or written statements not in this license are not binding upon the Company in any way and are invalid and without value. You understand and agree that this contract is the final arbiter of both Company's and your rights and responsibilities under this contract.

No modification to this contract shall be valid unless signed IN ORIGINAL by both you and the chief executive officer or owner of Company, and witnessed by a Notary Public. Nothing in this clause shall be interpreted to state that Company may not unilaterally alter this license for any future versions of the Software, or that the terms of this agreement shall apply to any other product you buy from Company.

This Software is protected by a registration / activation code. The software will not function until and unless this activation code is properly entered. However, the mere fact that you may have received activation codes pursuant to a purchase and failed to enter them into the Software shall not transform any sale into an evaluation or otherwise make this sale contingent or in any way not final.

This software is made fully active and permanent using registration code(s) provided to you by Company upon payment of the purchase price in effect at the time, and your complete assent to these terms. You agree that these codes are confidential, for your use only, and you shall never make them available to any other party.

Once payment has been tendered to the Company for the Program, **all sales are irrevocably final**. If registration code(s) have been provided to you, it shall be irrevocably deemed that you have used these codes to activate the Program, and the sale may not be reversed for any reason.

You agree to load and/or use the registered version of Software on only one computer at a time. You are allowed to have backup copies of the Software to protect yourself from data loss. Once purchased, you may install the software and use the registration code(s) to activate it on up to three computers that you own, lease or lawfully may install such software upon, provided that no more than one of these computers shall be running the Software simultaneously.

You agree not to loan the registered Software to any party, nor may you rent, lease or sublease it to anyone. You agree never to copy the registered software for the benefit of any other party for any reason. You agree never to make any copies of the printed Manuals for any reason.

If you sell or give away the registered Software, you must destroy every backup copy of the Software, and you agree to do so. You must notify the Company in writing within three (3) business days of such a sale or transfer, and must provide the name and address of the actual purchaser or receiver of the Software. Once you sell or transfer the Software, you may not buy back or receive back the Software for a period of three (3) years, and you agree to this condition (However, you may of course purchase another copy of the software from Company or any authorized dealer at any time). You may not use somebody else's copy of the Software to access records or files made by your copy.

As soon as you sell the Software, you lose your license rights and all rights to use the Software. However, clauses in the License which restrict you from infringing Company's rights to its copyright, trade dress or patents (granted or pending) still apply and you agree that these terms will survive your loss of rights under this license, perpetually.

You may not sell give other otherwise transfer or provide the Software to any party which produces a software product that competes with the Software, to any employee, agent, assign, owner, shareholder, affiliate or any party with any kind of a relationship with such a person or company, or to any party which contemplates producing a product that competes with the Software. These same restrictions apply to parties who intend to produce any product or products which rely on the databases produced by the Software for any function whatsoever.

You agree that you will not attempt to reverse-engineer or disassemble the Software or attempt to do so at any time. You agree not to change any portion of the Software, including, but not limited to, icons, dialog windows, error messages, menus, string tables and the serial number(s) as embedded in various portions of the Software. You agree that such a change, in addition to being a material violation of this license agreement, is a violation of Federal Copyright and Trade Secret laws, and constitutes a crime.

You understand that the software employs various devices and algorithms designed to prevent infringements of Company's copyright by preventing the illegal use or copying of the Software. You agree not to remove, attempt to remove, defeat, attempt to defeat, circumvent, attempt to circumvent or cause any party to attempt to remove or defeator circumvent these mechanisms for any reason whatsoever. You agree that any act in violation of this clause damages Company in an amount which is impossible to determine, and therefore shall be responsible to pay Company, as liquidated damages, and not as a penalty the sum of FIVE HUNDRED THOUSAND DOLLARS (\$500,000.00) per offense for any violation of this clause.

You agree that you will not disclose to any party the layout, contents or structure of the database files created or used by the Software. You agree that you will not devise any program or programs, algorithm, script or method that will convert the data in the databases of the Software to any format directly or indirectly acceptable to any product that competes with the Software.

You agree that you will not create or offer for commercial sale any "add-on" product that uses these databases for sale without the express advance written permission of the Company. Such permission may, at Company's sole discretion, be in the form of a Developer's License, which you agree would at the sole discretion of Company require the payment of additional fees.

You agree that Company has no obligation to issue you or any other party a Developer's License, and that no part of this License Agreement shall serve to impose such an obligation upon the Company, or entitle you to damages if Company refuses to grant a developer's license.

You agree that, since it is impossible to determine the effect of any violation of the above terms, that you will be liable for ONE HUNDRED THOUSAND DOLLARS (\$100,000.00) for each individual violation of the copy, lease and loan provisions above, all as liquidated damages and not as a penalty. You agree that, if you violate this license in any way, that Company may at its sole discretion seek additional penalties and damages as permitted by law.

If you are a corporation, you agree that any corporate indemnification, explicit or statutory, against any and all officers, employees or owners of you (the corporation) is waived, and the person(s) opening the envelope and/or using the software jointly and severally agree to be personally bound by this agreement.

You agree that any judgment or arbitration award obtained against you for violating this license is a finding of fraud, confess such fraud, agree that such a judgment is fair, proper and not dischargeable or modifiable in any proceeding under the United States Bankruptcy Code, and agree to waive the right to notice, response or contest of any motion by Company or its attorneys to lift a stay so imposed against it.

You agree that you purchase this software "AS IS". You also agree that the only warranty provided is as follows: for a period of not more than THIRTY (30) DAYS after you purchase the software, the program disk(s) upon which the software is delivered to you will be free from defects in material or workmanship. Your sole remedy in a warranty claim is replacement of the defective disk(s). This warranty is not transferable and does not apply to software which is downloaded from the Internet.

You agree that report or any number produced by the Software is produced as an informational tool only. Company does not represent that the Software is able to accurately predict the outcome of any mating, and you acknowledge and agree that it is impossible to do so.

You agree to hold Company harmless as to the results of any mating in which you consult the Software or reports generated therefrom in determining whether or not to actually effectuate the mating. If you use the Software on the behalf of another party, or permit another party to use the Software while on your computer, you agree to indemnify and hold Company harmless for the results obtained by that party.

NO OTHER WARRANTY IS PROVIDED. COMPANY DISCLAIMS ALL OTHER WARRANTIES, EXPRESS OR IMPLIED, INCLUDING BUT NOT LIMITED TO, MERCHANTABILITY OR FITNESS FOR A PARTICULAR PURPOSE. COMPANY IS NOT RESPONSIBLE FOR ANY INCIDENTIAL OR CONSEQUENTIAL DAMAGES SUSTAINED BY YOU OR ANY OTHER PARTY AS A RESULT OF USING OR POSSESSING THE SOFTWARE, EVEN OF COMPANY HAS BEEN NOTIFIED OF THE POSSIBILITY OF SUCH DAMAGES.

THIS SOFTWARE IS BUSINESS SOFTWARE, USED IN THE BUSINESS OF MANAGING A KENNEL. YOU AGREE THAT THIS SOFTWARE HAS ABSOLUTELY NO PERSONAL OR HOUSEHOLD USE WHATSOEVER, AND THAT THE CONSUMER PROTECTION LAWS OF THE UNITED STATES, OR OF ANY STATE, ARE INAPPLICABLE TO THIS TRANSACTION.

You waive and abandon any and all warranty rights under the law that may be available to you and exceed the scope of the above warranty.

You agree that, in the event of a warranty claim not herein waived, or held non-waivable by an arbitrator or court of law with proper jurisdiction to enforce this agreement, that Company's complete liability will extend to no more than the actual price paid by you for the Software, EXCLUDING any shipping and handling charge. You agree to hold Company harmless for any claim of any kind with respect to the Software, its manual(s), warrant(ies) or operation.

You understand and agree that the availability and delivery of "support" is not included in the purchase price of the program, and that any support services offered or rendered free of charge may be terminated or made available only for a fee at any time.

"Support" includes, but is not limited to, assistance with installation, operational questions, problems encountered by you in using the software, accuracy of the manual or the Software, or any other thing which may cause you to seek aid from Company in the installation or use of the Software. Company is free to change its policies regarding "support" at will, and you hold Company harmless for the effects of such a policy change.

You agree that, in the event that any part of this license is declared by a court holding proper jurisdiction under this agreement to be illegal or unenforceable, only that very part so declared shall be invalid, and the rest of this license shall continue in full force and effect, as if the illegal or unenforceable clause were never included therein.

You agree that this license and ALL of its terms shall binding upon your employees, successors, assigns, or transferees.

You agree, if purchasing or otherwise receiving the Software from a party other than Company, that you will be bound by all the terms herein. If you DO NOT AGREE, your license is revoked and you must return the Software to the party from whom you purchased it. In that event, you agree to hold Company harmless as to damages or compensation, inasmuch as full agreement to all the terms of this license is a prerequisite condition of your permission to use this software.

You agree that this license shall be interpreted and enforced under the laws of the United States of America and the State of Illinois, as appropriate, and without regard to conflict of law principles.

You agree that any action under this agreement may not be combined with the claims of other persons into any sort of a combined or class action with any other party for any reason or cause whatsoever. This prohibition applies to actions brought in arbitration or before a court of law. In the event that you participate in a combined or class action against Company, you agree that Company is entitled to have such an action dismissed, with prejudice, and shall receive its costs and reasonable attorney fees from all putative class plaintiffs, jointly and severally.

**ANY CLAIM OR DISPUTE UNDER THIS AGREEMENT THAT COMPANY MAY HAVE AGAINST YOU, AND ANY CLAIM OR DISPUTE THAT YOU MAY HAVE AGAINST COMPANY OR ANY OF ITS EMPLOYEES, OWNERS, OFFICERS OR SHAREHOLDERS, WHETHER RELATED TO THE TRANSACTIONS THAT THIS LICENSE AGREEMENT GOVERNS, OR OTHERWISE, INCLUDING THE ENFORCEABILITY OF THIS ARBITRATION AGREEMENT, WILL BE RESOLVED EXCLUSIVELY AND FINALLY BY BINDING ARBITRATION under the Code of Procedure of ARBITRATION-FORUM.COM (the "Code") in effe ct at the time the claim is filed. The Code is available at http://www.arbitration-forum.com or can be obtained by calling 1-800-753-9448.**

**Notwithstanding any choice of law provision included in this User Agreement, this arbitration agreement is subject to the Federal Arbitration Act (9 U.S.C. §§ 1-16) and the New York Convention on the Enforcement of Arbitration Awards (9 U.S.C. §§ 201-208 or as codified in the jurisdiction where enforcement of the award is sought). Hearings shall be held as provided by the Code and if any In-person Hearing is required, it shall be held in Illinois, in the same county where Company's headquarters is located at the time the action is commenced. Each party shall bear its own cost of any legal representation, discovery, or research required to complete arbitration.**

**Notwithstanding any other language in this agreement, any party who receives an award from the arbitrator, may, in order to secure the benefit of such an award, present the award in a court of competent jurisdiction and obtain a judgment codifying its terms, andmay use the persuasive power of the court to execute thereupon.**

To the extent that the arbitration clause above does not apply, you agree that the only courts that may hear and adjudicate civil actions under this agreement shall be the United States District Court for the Northern District of Illinois, or the Illinois Circuit Court in the county of Company's principal place of business at the time of the action, as appropriate to the jurisdiction of the question to be decided. You agree that, if you bring an action in any other venue, Company may enter into said court, cause such action to be dismissed, and may recover all of its costs, including reasonable attorney's fees, from you.

You agree that any action against Company for any thing related to the Software or this license must be brought within ONE (1) year after the date the Software was purchased from Company or such action shall be forever barred, and Company agrees that any breach by you of this license not litigated within one (1) year of its discovery by Company shall be likewise forever barred, with the exception of an infringement of copyright, patent or trade dress, which shall be actionable solely according to the statutes of limitations set by the laws of the United States of America for infringements in force at the time of the infringement.

You agree that Company does not waive any rights it has herein by delaying enforcement of or not strictly enforcing its rights herein against you or any other party.

# **Getting Started**

# **What You need to Have**

You need to have The Breeder's Standard™ 2001 or later, installed prior to using The Scoop™. If the program is not present, with its data files, The Scoop™ will not run properly.

# **How to Install**

## **Installing from the Internet**

Once you download from the Internet, you will have a file to run. This contains the installation program. You simply double click on the file and follow the instructions from that point forward.

# **Installing from the CD**

Our Program CDs contain all of our products, and a program runs whenever you insert the CD into your computer. Choose to install programs, and then when given the option, choose to run The Scoop's installer. Then simply follow the instructions from that point forward.

## **When to reinstall and when not to reinstall**

The Scoop™, unlike our other programs, is a single executable file. **Do not reinstall the Scoop if you experience a problem unless told to do so by our tech support department.**

# **Program Registration / Activation**

## **Why we make you use an activation code**

We need to know who has which copies of the program. This helps us to know who is buying the program, and allows us to keep your costs low by preventing software piracy. The Software Publishers

Association (SPA) estimates that over 50% of business PC software is illegally-used, and over 65% of personal PC software is illegally-used. This is *stealing*. Software companies cannot operate unless they are paid for what they produce.

We could raise prices to cover our costs, but this penalizes our honest customers by making them pay for the pirates' copies of the software. Instead of that, we keep our price low and make it nearly impossible to illegally use The Scoop™. We plan to know *everyone* who buys our program, and to make it so that any illegal copy of the software is traceable, identifiable and practically unusable. This means that we'll be paid for our hard work, and in turn, you'll be paying less for the software and for technical support.

#### **What This Means**

In order to use The Scoop™, you are *required* to register the program.

# **How to Activate The Scoop™**

The first time you run The Scoop™, it asks for your activation information. If not, from the Main window, click the Activation button. This will start up the Activation window.

The Activation window looks like this:

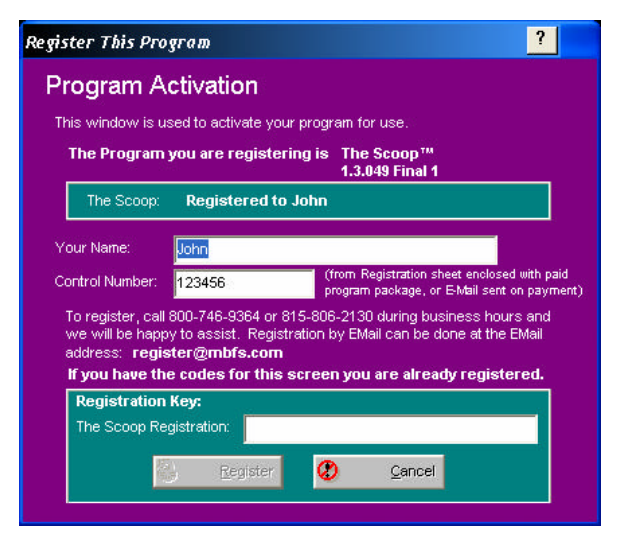

*Figure: The Scoop(tm) Activation Window.*

Fill in your name, control number and registration key as shown on your packing list or registration email. **The name is case sensitive. If there is a 0 in the registration key it is ZERO, not Capital "o."** 

Then click "Register" and you will be fully activated.

If you lose your registration number, and have to re-install the software, call us and we will issue you a new one, provided you are legally licensed to use the software.

# **Using The Scoop™**

# **Running The Scoop™ the First Time**

After you activate The Scoop™, you're ready to begin work. You can click on the icon for The Scoop™:

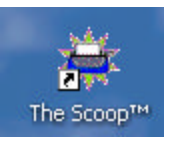

…and begin to explore!

### *The Scoop™ Main Window*

The Scoop™ has a main window that shows a listing of all of the reports you have created in the program, along with their file names. Reports produced by The Scoop™ have a file extension of RMX.

The Main Window of The Scoop looks like this:

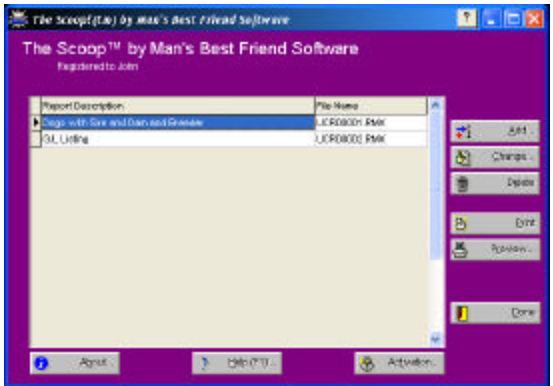

*Figure: The Scoop(tm), Main Window.*

You can Click the Add button to create an all-new report. You can click on one of the reports listed and the change button to work with an existing report.

To get rid of a report you don't want anymore, click on the report and then the Delete button. The Scoop™ will make sure you really want to delete the report by asking you, You must click the Yes button in order to actually delete the report. Once deleted, the report is gone forever, and The Scoop™ cannot retrieve it, nor can Man's Best Friend Software Technical Support.

If you don't want to work with the report layout and you simply want to print or preview the report, click that report in the list and then the Print or Preview buttons.

## *Creating A New Report*

When you choose to create a report, you are asked to give that report a name. The way The Scoop™ does this is to pop up a window asking you for the report name.

The Report name window looks like this:

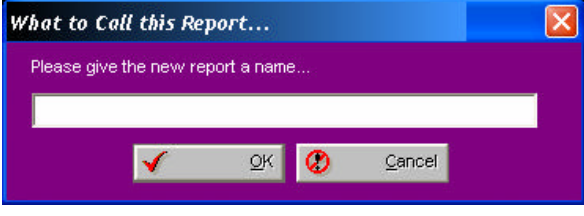

*Figure: New Report Name Popup*

Type in a report name and click OK. You cannot click OK unless you type in a non-blank report name. Clicking Cancel will stop The Scoop™ from creating a new report layout.

**Report File Names:** The Scoop™ will not allow you to change the file name of the report. It is generated by The Scoop, and future plans require the file name to be fixed.

# **General Report Design Guidelines**

# **The Report Expert**

When you choose to add a report from the main window of The Scoop™, the report expert will be shown, which you can use for fast and easy creation of a first report design.

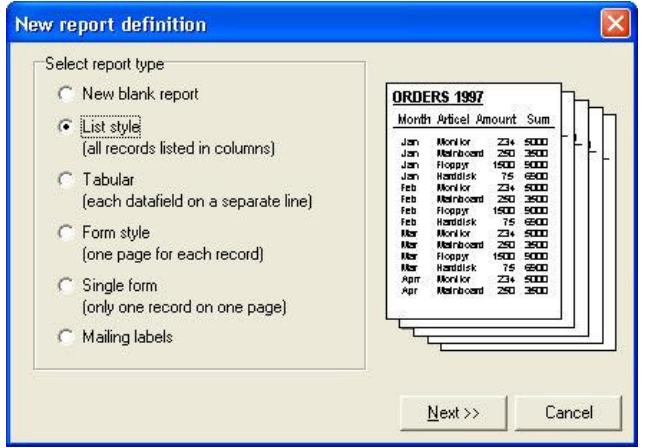

*Figure: Report Expert, Page One*

The report expert asks you which kind of report you want to create, which dataset to use and how to layout the report. The needed report elements will be added automatically to the report. After the expert has finished you can continue editing the report to make it fit your needs.

If you select "New empty report" as the report type, a completely empty report will be created and the report expert will exit. You must then add all report bands and datasets manually.

# **Parts of a Report**

# **Bands**

The image below shows the first page of a sample report, which prints country names, their capitals and their populations. This report can be divided into several sections:

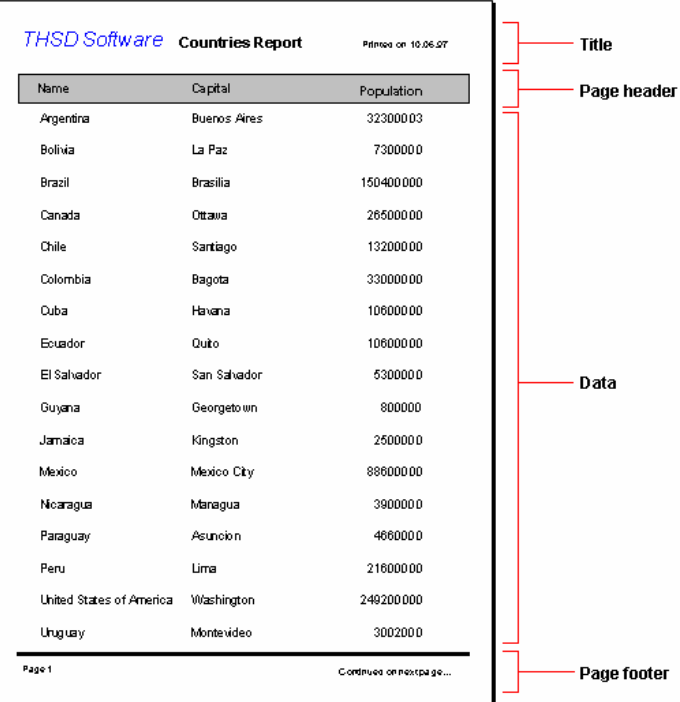

These sections are used for report designing and are called "Bands"; the report is a so called "banded" report. For example there is a "Footerband" for all text in the page footer and a "Titleband" for the report title on the first page. The most important band is the "Detailband". The detailband is printed once for each data record (for each country in the above example), which results in a list of the data. The detailband's layout is the same for each record, so it must be created only once, for one record, with placeholders for each data field. For every record the detailband is printed after the placeholders have been replaced with the current record's data.

# **Fields and other Elements of the Report**

Apart from report bands, which divide the report into logical sections, a report consists of report elements placed on the report bands. These elements define what exactly is printed on each band.

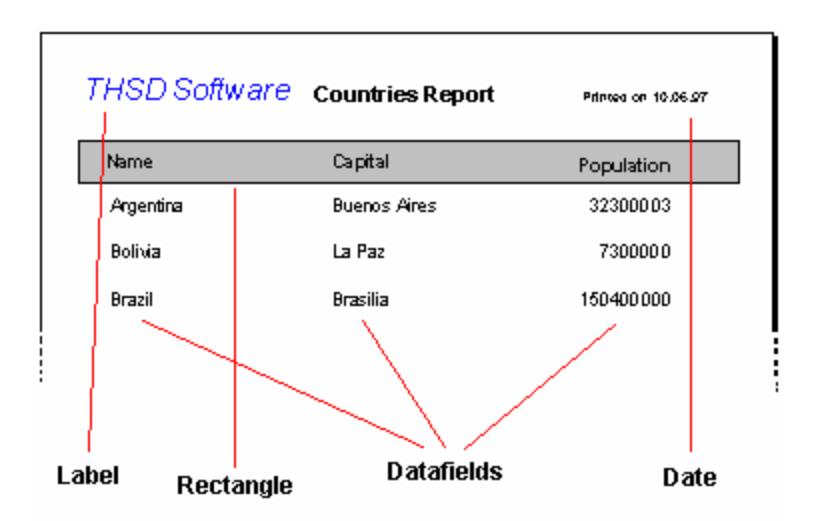

The two most important report elements are "Labels" and "Datafields". Labels are used for printing text - for example a title - that has no connection to a database. Datafields are placeholders for fields from a dataset. Whenever a data field is to be printed, the report engine gets the field content from the dataset and puts this text where you placed the datafield.

Usually labels are add-ons for datafields, to make the report look better and more understandable by not only listing data, but also showing which kind of data is printed too.

The following picture shows the report definition for the above country listing:

> $\mathcal{L}$  $\sim$

and the company

 $\sim$ 

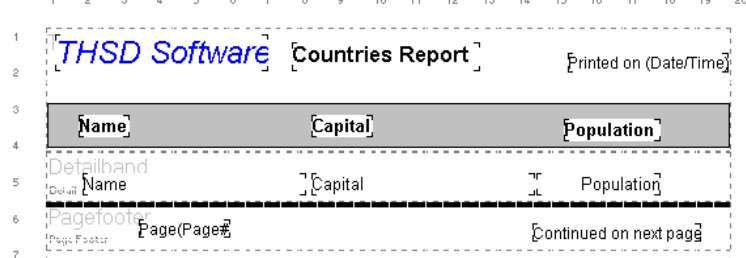

The following types of report elements are available when designing a report:

- Datafields to display text from a dataset
- Labels to display fixed text
- Systemfields (date, time, page number, ...)
- Shapes (circle, rectangle, line)
- Image (Windows bitmap file)
- Image from a data field
- Expression (calculated field, mathematical calculations, ...)
- Memo (text with multiple lines)
- RTF (Richtextformat  $=$  formatted text, only available with 32-bit applications)
- RTF from a data field (only available with 32-bit applications)
- Chart (charts, graphs, ...)

Each report element has specific properties (font, color, ...), which you can edit. This is further described in the chapters about the different elements.

# **Report Elements**

### *Adding Report Elements*

Buttons for adding report elements to the report can be found on the left side of the designer window:

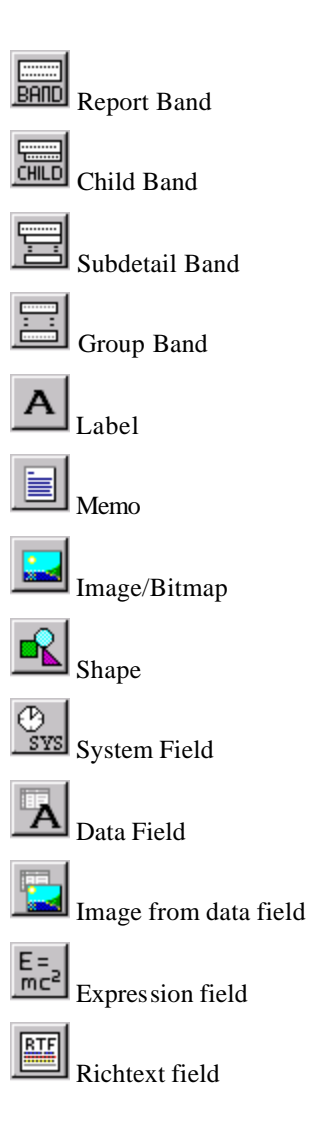

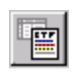

Richtext from data field

To add an element to the report you must click its button and then click on the report where you want the element to be inserted. Of course you can still move a report element to another position later.

When adding new report bands it doesn't matter where you click on the report, because the position of each band is determined by its band type (page header, title band, ...) automatically.

### *Changing Report Elements*

The individual properties of a report element can be changed anytime during report design. Select the desired element and either double-click with the left mouse button, or press the right mouse button and choose "Properties" from the popup menu. The property dialog for the selected report element will open, which is the same dialog as the one that shows up when inserting a new report element. The following picture shows the property dialog for a label:

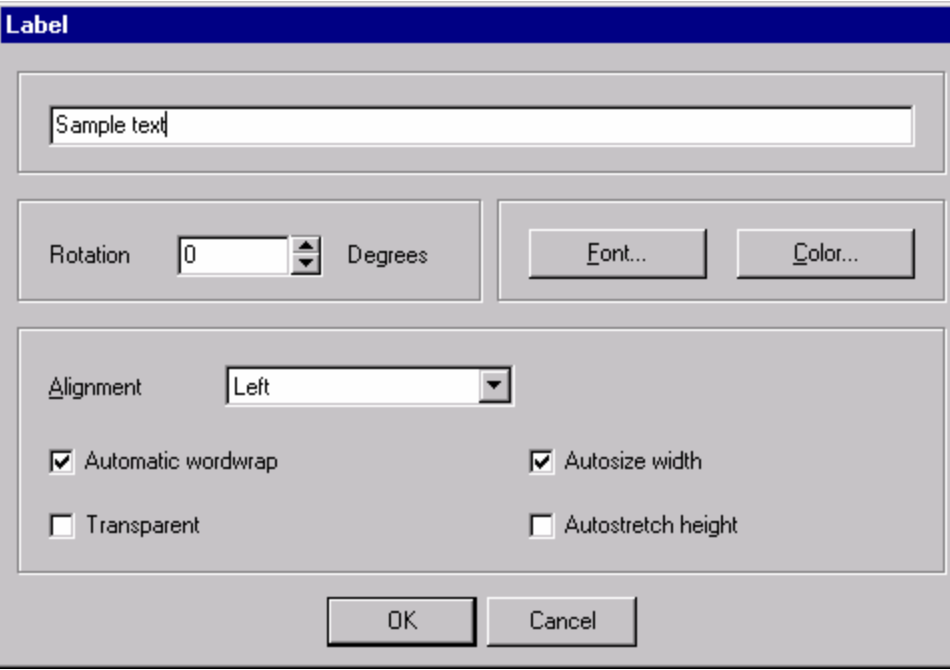

Edit the element properties to your needs and press the "OK" button to close the dialog and accept your changes. If you press "Cancel", all your changes are dropped and if you were inserting a new element, it will not be added to the report.

Information about the different properties for each report element can be found at the individual element descriptions.

# **The Report Editor Window**

The Report Editor Windows is where you adjust the look and elements of the report you are creating.

You have the design area, and the toolbar, to work with. You can use the mouse, the keyboard, or a cominbation to manipulate the elements.

#### *The Left-hand buttons*

Please refer to the section Adding Report Elements on page 13 for descriptions of the buttons and what they do.

### *The Toolbar*

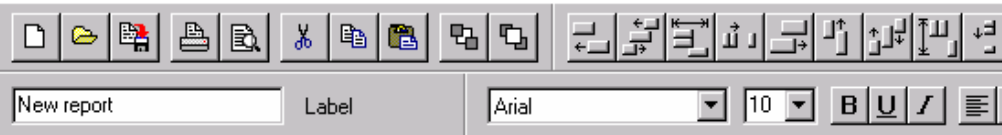

You can change many report element properties directly with the toolbar instead of using the element's property dialog. Additionally you can use it to modify multiple elements at once.

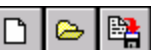

These buttons are for creating a new report, loading a report file and saving a report.

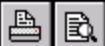

 Use these buttons to print the report or to view a preview of the printout.

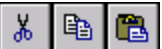

 With these buttons report elements can be cut to, copied to or pasted from the report designer's clipboard.

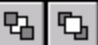

These buttons are used to set a report element to the background or bring it in front of all other report elements, in case of overlapping elements.

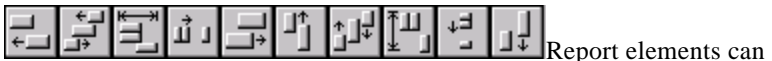

be arranged with these buttons. Some of the buttons are only enabled when multiple elements are selected (for example to align the left edges).

Label

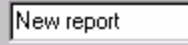

This part of the toolbar

shows the type of the currently selected report element and its main property (text if it is a label, data field, band type, ...). You can edit this property directly with the toolbar, without the need to open the element's property dialog.

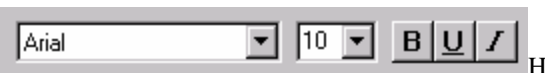

Here you can set font and font styles of the selected report elements (font name, font size, bold, underline, italic).

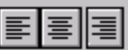

 These buttons are for aligning text within a report element. Text can be aligned left, right or centered. Of course this only makes sense if the report element's size is bigger than its text, and if "autosize" is deactivated.

 With this button you can open a dialog to set the frame options for the selected element.

### *Using the Mouse in the Report Editor*

#### **Select a report element**

Report elements are selected by clicking them with the left mouse button. A selection is shown with eight small black boxes around the element:

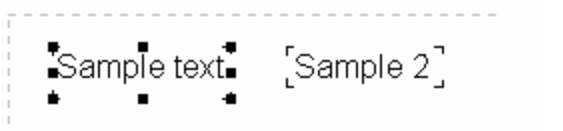

#### **Change the**

#### **size of an element**

You can use the small boxes of a selected element to change its size. If the mouse cursor is positioned over such a box, the cursor will change to show in which direction the mouse can be moved while the left mouse button is pressed down. The element will be resized accordingly. Please note that for report bands only the height can be changed, but the width is set to the report width automatically.

#### **Select multiple elements (a)**

You can select multiple elements by holding down the [Shift] key while selecting them with the left mouse button. This way the previous selection will remain when a new element is selected.

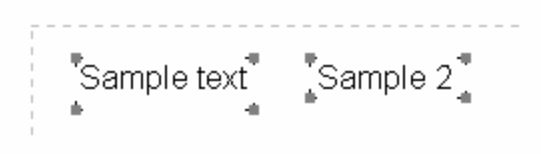

**Select** 

#### **multiple elements (b)**

You can also select multiple elements by using a so-called "rubber band". Hold down [Ctrl] together with the left mouse button and drag a frame around the elements that you want to select. After releasing the mouse button all elements within the frame are selected.

#### **Move elements:**

You can move report elements with the left mouse button. Hold down the button, drag the element to the desired location and release the mouse button. Report bands can not be moved because they are positioned automatically according to their band type.

#### **Move and resize elements regardless of the current grid setting:**

If you want to manipulate a report element regardless of the current grid (menu item "View|Options") and move or resize by one pixel, then hold down the [Shift] key while moving the mouse.

#### **Edit element properties:**

If you double-click a report element with the left mouse button, or if you select "Edit" from the element's popup menu (which can be accessed with the right button), a dialog will be shown where all element properties can be edited.

## *Using the Keyboard when Editing*

The report designer can be used with the mouse most of the time. Some functions can also be accessed with the keyboard:

#### **Enter:**

Show the element's property form

#### **Cursor keys:**

Move a report element

#### **Shift + Cursor keys:**

Resize a report element

**Del:**

Delete a report element

#### **Tab and Shift + Tab:**

Select next or previous report element

# **Datasets – Where you get the information**

Any report designed with The Scoop™ needs at least one dataset, which supplies the data records for the report. You can define all datasets and their relationships via the database setup (menu item "Report|Datasets").

Note: The "Property" button shows a dialog with the settings of the currently selected table or query. If the dialog elements in that dialog are disabled, you are not allowed to change the dataset's settings.

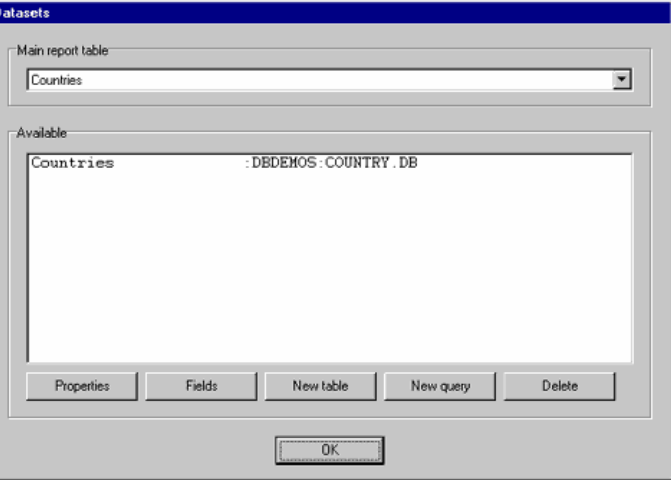

This dialog window shows the main dataset for the report, which is the dataset that the report runs through and prints all data records from.

Below the main report table this is a list of all datasets available to the report. Currently there is only the country table, which is the main dataset, but you can add more tables or queries that you can use in your report too.

To add a table or query, use the corresponding button.

#### **New table:**

If you press this button the following dialog will be shown:

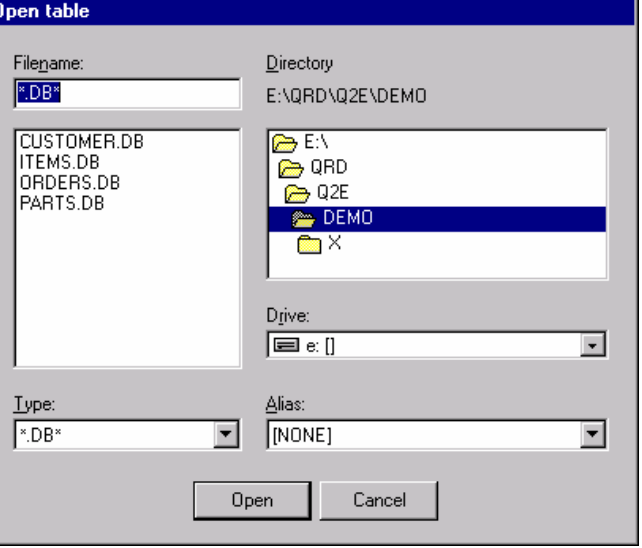

This is a common file open dialog where you can select the desired table. Additionally you can use aliases instead of directory paths if available.

#### **New query:**

The following dialog will open if you press the "New query" button:

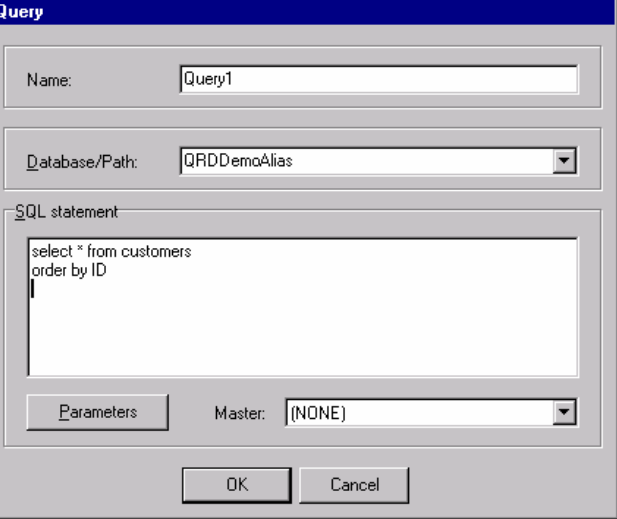

Here you can supply a query in SQL language. If your query has parameters, you can set their values with the "Parameter" button. If the parameters should be retrieved from another dataset, select this table or query in the "master" combobox.

#### **Data fields:**

If you select the "Fields" button, a list with all available fields of the currently selected dataset will be shown.

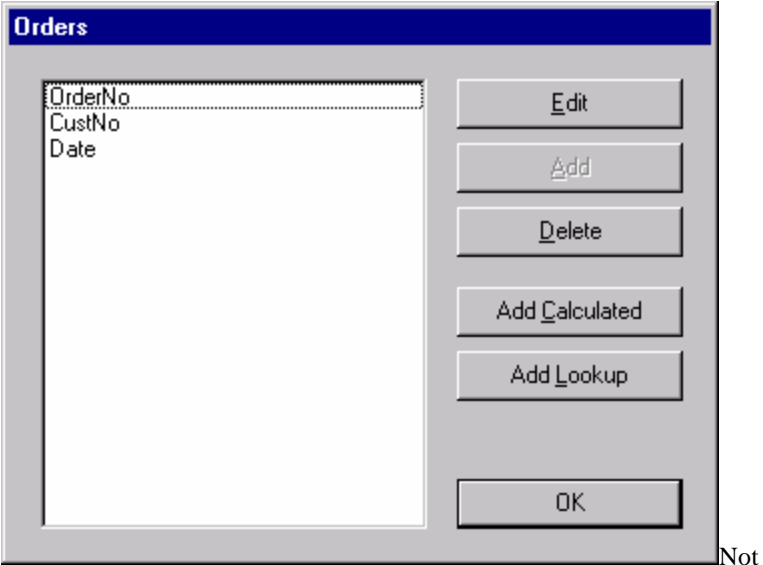

e: The buttons in this dialog are disabled if you are not allowed the edit the dataset's fields.

You can remove (=hide) single fields from the dataset, so that they will not be available in the report editor anymore, or you can edit a field's properties:

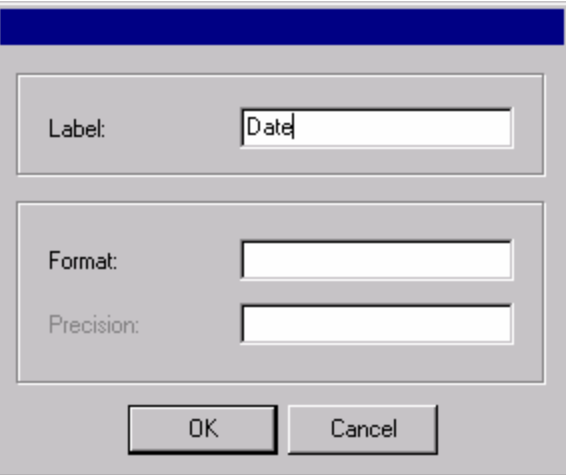

A display label can be set for each data field, which is used as an alias name in the report editor. This way you can have descriptive field names even if your physical dataset has not, for example "CustNo" can be replaced with "Customer".

Use the "format" edit line to format numerical fields (see Formatting of numerical fields). "Precision" determines how many digits after the decimal separator are displayed.

# **Report Elements Described**

## **Bands**

**BAND**<br>All standard report bands are added with the Bands button (see Adding Report Elements on page 13). The band type is selected with the band's property dialog.

The following band types are available:

- **Title:** The title band will be printed on the first page of the report as a report title.
- **Page header:** The page header is printed at the top of each report page
- **Column header:** The column header is used with reports that have multiple columns (can be set with "Report|Options").
- **Detail:** The detail band is the most important report band. It is printed once for each data record from the main report table.
- **Group footer:** The group footer is printed at the end of a group, before a new group starts. You can find mo re information on groups at the chapter describing the group band.
- **Summary:** The summary band is printed at the end of the report, after all data records have been printed.
- **Page footer:** The page footer is printed at the bottom of each report page.

The band properties for these bands are all set with the same property dialog. The following options are available:

#### **Type: Band type (see above)**

#### **Color:**

This defines the background color of the report band.

#### **Print:**

- not on first page: prints the band only on the second page and following
- not on last page: suppresses printing of the band on the last report page
- even page numbers only: only prints the band on even page numbers
- odd page numbers only: only prints the band on odd page numbers
- at bottom of page: moves the band to the bottom of the page before printing it
- force new page: starts a new page before printing the band

force new column: starts a new column before printing when using reports with multiple columns

#### **Only print band if expression is true:**

An expression can be used to determine whether the band should be printed or not. The expression must have a logical result of "true" or "false". Press the button on the right side of the expression edit line to use the expression expert.

#### **Frame:**

A frame or single frame lines can be drawn around the report band. You can select which lines should be drawn, in which color, style and width.

## **SubDetail Band**

冒 A subdetail band is a sort of detail band, but it is subordinate to the real detail band. For example if you want to print a list of audio CDs, and for each CD a title list should be printed, you would use a detail band for printing the CD names and connect a subdetail band to the titles dataset, so separate lists of titles are printed below each CD name. Please note that in order to use such a connection you must create a corresponding table connection (called "master-detailrelationship") as well by using the database setup.

The following options are available for the subdetail band:

#### **Table:**

This is the dataset that is used by the subdetail band.

#### **Color:**

This defines the background color of the report band.

#### **Master:**

The master is the table superior to the subdetail table. For each record in the master table a subdetail list is printed.

**Only print if Expression is True:** An expression can be used to determine whether the band should be printed or not. The expression must have a logical result of "true" or "false". Press the button on the right side of the expression edit line to use the expression expert.

#### **Print**

- before master-detailband: prints the subdetail records before printing their master record from the detail band
- at bottom of page: moves the band to the bottom of the page before printing it
- print header/footer even if dataset is empty: header and footer bands of the subdetail band will be printed even if there are no subdetail data records to print
- force new page: starts a new page before printing the band

• force new column: starts a new column before printing the band (when using reports with multiple columns)

#### **Headerband:**

This band is printed as a header before the subdetail data records are printed.

#### **Footerband:**

This band is printed as a footer after the subdetail data records have been printed.

#### **Frame:**

A frame or single frame lines can be drawn around the report band. You can select which lines should be drawn, in which color, style and width.

## **Group Bands**

 A group band is used to structure data into groups of data records. For example if you want to print a list of addresses, you can add some space before each new first letter starts and insert some caption, or you can group addresses by city or state.

Internally groups are handled the following way: Before printing a data record, the report engine checks if the expression result of the group band is different from the last data record's expression result. If this is the case, the group band will be printed, else it won't. This way data can be grouped with great flexibility, because you can use the expression for nearly any kind of calculation.

The following options are available:

#### **Master:**

Defines which is the master band for the group. This can be either the detail band or a subdetail band. The group is checked each time the master band is printed.

#### **Color:**

This defines the background color of the report band.

#### **Expression:**

This expression determines whether a group band is printed or not. The band will be printed each time the result of the expression changes.

#### **Print**

- at bottom of page: moves the band to the bottom of the page before printing it
- force new page: starts a new page before printing the band
- force new column: starts a new column before printing when using reports with multiple columns

#### **Footerband:**

This band is printed at the end of each group, before the next group band is printed.

#### **Frame:**

A frame or single frame lines can be drawn around the report band. You can select which lines should be drawn, in which color, style and width.

# **Child Bands**

 $\underline{\overline{\phantom{a}}}_{A}$  childband is a band which is attached to another report band and which will always be printed below its parent band. This way you can print an additional band after each detail band for example. The advantage of using child bands instead of just resizing the parent band to make room for more report elements is that there can be a page break between a band and its child if needed, and the child band can be printed independently from its parent band, even if the parent band is not printed.

You must use child bands if you have report elements with "Autostretch" set to true and you want to print element below such auto-resizing fields. In this case place all the elements which should be moved down automatically because of autostretching elements before them on a child band.

The following options are available:

#### **Parent Band:**

The band to which the child band is attached

#### **Color:**

This defines the background color of the report band.

#### **Print**

- not on first page: prints the band only on the second page and following
- even page numbers only: only prints the band on even page numbers
- odd page numbers only: only prints the band on odd page numbers
- at bottom of page: moves the band to the bottom of the page before printing it
- force new page: starts a new page before printing the band
- force new column: starts a new column before printing when using reports with multiple columns

#### **Only print band if expression is true:**

An expression can be used to determine whether the band should be printed or not. The expression must have a result of "true" or "false". Press the button on the right side of the expression edit line to use the expression expert.

#### **Frame:**

A frame or single frame lines can be drawn around the report band. You can select which lines should be drawn, in which color, style and width.

# **Data Fields**

 $\mathbf{A}$  A datafield displays data from a table or query. This can be numerical data, characters or multiple lines of text.

The following options are available:

#### **Data field:**

Select the data field you want to print.

#### **Alignment:**

The report element's text can be aligned left, right or centered.

#### **Format:**

Numerical data fields can be formatted by setting a format definition.

#### **Font:**

Selects the font for the report element

#### **Color:**

Defines the background color for the report element (the font color can be set with the "Font" button).

#### **Automatic word-wrap:**

Set this option if you want the text to wrap to the next line if it does not fit into the given width (similar to a word processor software).

#### **Transparent:**

The report element's background will not be printed if this option is activated. This way you can place text on top of an image for example, without hiding the image under a white box with text.

#### **Autosize width:**

This option resizes the report element to make room for its complete text. If "Autosize" is not set and the text is larger than the element size then text will be clipped off.

#### **Autostretch height:**

This option is for report elements with multiple lines, e.g. memo fields. The height of the elements will be stretched to make room for all lines. If needed, the report band will be stretched too.

#### **Suppress printing of repeated values**

Activate this option if you do not want to print data fields with the same values repeatedly. The report engine will only print the data field for the first data record, and leave all following prints of this data field empty if the field's content hasn't changed.

#### **Suppress printing if value of datafield is 0**

This option suppresses printing of numerical fields if their value equals zero.

#### **Reprint on new page**

If you have activated "Suppress printing of repeated values", you can use this option to reprint a field if a new page starts, even if it would be suppressed normally because of equal values.

#### **Reprint on new group**

Same as "Reprint on new page" but for groups.

## **Labels**

 A label is for printing static text, i.e. text that is printed exactly like it is displayed during report design.

The following options are available:

#### **Text:**

This is the text that should be printed. You can only type in one line of text. Memos can be used for multi-line text.

#### **Rotation:**

Use this to rotate your text. Rotation can be set to anything between 0 and 360 degrees. 90 degree means displaying the text vertically for example.

#### **Font:**

Selects the font for the report element

#### **Color:**

Defines the background color for the report element (the font color can be set with the "Font" button).

#### **Alignment:**

The report element's text can be aligned left, right or centered.

#### **Automatic word-wrap:**

Set this option if you want the text to wrap to the next line if it does not fit into the given width (similar to a word processor software).

#### **Transparent:**

The report element's background will not be printed if this option is activated. This way you can place text on top of an image for example, without hiding the image under a white box with text.

#### **Autosize width:**

This option resizes the report element to make room for its complete text. If "Autosize" is not set and the text is larger than the element size, text will be clipped off.

#### **Autostretch height:**

This option is for report elements with multiple lines, e.g. memo fields. The height of the elements will be stretched to make room for all lines. If needed, the report band will be stretched too.

## **Memos**

Ħ A memo is used to print text that has more than one line. Just like a label a memo displays text in one color and font. If you want to use formatted text, you can use a Richtext field.

The following options are available:

#### **Text:**

This is the text that will be printed.

#### **Font:**

Selects the font for the report element.

#### **Color:**

Defines the background color for the report element (the font color can be set with the "Font" button).

#### **Alignment:**

The report element's text can be aligned left, right or centered.

#### **Automatic word-wrap:**

Set this option if you want the text to wrap to the next line if it does not fit into the given width (similar to a word processor software).

#### **Autosize width:**

This option resizes the report element to make room for its complete text. If "Autosize" is not set and the text is larger than the element size, text will be clipped off.

#### **Autostretch height:**

This option is for report elements with multiple lines, e.g. memo fields. The height of the elements will be stretched to make room for all lines. If needed, the report band will be stretched too.

### **Images**

 An image element is a bitmap from a BMP file that is inserted into the report.

Use this to insert your kennel logo or other identifying field into the Report Title or Page Header band to make your report look cooler.

## **Image from Data Field**

(will be supported for Dog Pictures in late 2005 to early 2006)

While a datafield is for displaying text from a database record, you can use this report element to display images that are stored in a database.

The following options are available:

#### **Datafield:**

The field that contains the image (if there is no bitmap in this field, nothing will be printed). If the datafield property is set to a database field which is not of type "bitmap", the report engine will try to find a bitmap file whose name equals that of the data field's content and load it.

#### **Stretch picture automatically:**

Activate this option to stretch the picture so it fits exactly into the report element's size, else the picture will be cut off if there is not enough room, or space will be left empty if there is too much.

#### **Center picture:**

If the report element is bigger than the picture and the "Stretch" option is not activated, the picture will be centered in the report element instead of being placed in the top left corner.

#### **Alignment:**

Aligns the image on the report band.

# **Expressions**

 A calculated field (expression field) is used for displaying text or data that is calculated by an expression or formula. You can do numerical calculations, string manipulations, concatenate data fields and much more.

#### **Expression:**

This expression is evaluated each time the calculated field is going to be printed (See Expression Syntax on page 35).

#### **Format:**

Numerical fields can be formatted by setting a format definition.

#### **Font:**

Selects the font for the report element

#### **Color:**

Defines the background color for the report element (the font color can be set with the "Font" button).

#### **Master:**

If your expression uses any aggregated functions, you must link the "Master" property to the dataset that will be used to update the expression. Each time a new data record from this dataset is selected the expression will be recalculated.

#### **Alignment:**

The report element's text can be aligned left, right or centered.

#### **Rotation:**

Use this to rotate your text. Rotation can be set to anything between 0 and 360 degrees. 90 degree means displaying the text vertically for example.

#### **Autosize width:**

This option resizes the report element to make room for its complete text. If "Autosize" is not set and the text is larger than the element size, text will be clipped off.

#### **Autostretch height:**

This option is for report elements with multiple lines, e.g. memo fields. The height of the elements will be stretched to make room for all lines. If needed, the report band will be stretched too.

#### **Reset after print:**

If you are using calculations like sums or counting of data record etc., you can use this option to reset the value of the calculation to zero after the report element has been printed.

#### **Automatic word-wrap:**

Set this option if you want the text to wrap to the next line if it does not fit into the given width (similar to a word processor software).

#### **Transparent:**

The report element's background will not be printed if this option is activated. This way you can place text on top of an image for example, without hiding the image under a white box with text.

# **Shapes**

БR This report element can be used to draw (horizontal or vertical) lines, circles and rectangles.

The following options are available:

#### **Type:**

Selects the shape, which can be a circle, rectangle, horizontal line, vertical line or top/bottom and left/right lines.

#### **Brush:**

- Style: different styles to fill a circle or rectangle
- Color: the color that is used to fill the shape
- Pen:
	- o Width: line width of the shape
	- o Mode: various line drawing modes
	- o Style: solid, dotted or dashed lines

# **System Fields**

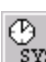

**EVS** This report element is used to display various system data like current time or date, page number etc.

Available options:

**Text:**

This text will be displayed before the actual system data. For example you can use the text "Report printed on: " when printing the current date.

#### **Type:**

The type of system data to print. The following types are available:

- Date: the current date when printing the report
- Time: the current time when printing the report
- Date/Time: the current date and time
- Detail count: total number of data records
- Detail number: number of the current data record
- Page number: current page number of the printout
- Report title: the report title which can be set via "Report|Options"

#### **Autosize width:**

This option resizes the report element to make room for its complete text. If "Autosize" is not set and the text is larger than the element size it will be clipped off.

#### **Transparent:**

The report element's background will not be printed if this option is activated. This way you can place text on top of an image for example, without hiding the image under a white box with text.

#### **Font:**

Selects the font for the report element

#### **Color:**

Defines the background color for the report element (the font color can be set with the "Font" button).

# **Rich Text Field**

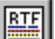

 The richtext element is a report ele ment that can display multiline text with different fonts, colors and formatting. In the richtext property dialog press the "Edit" button to show a text editor with richtext editing capabilities.

#### **Alignment:**

sets the text alignment if no alignment has been set with the editor

#### **Font:**

sets the font if no font has been specified with the editor

#### **Color:**

sets the text color if no color has been set with the editor

#### **Autostretch height:**

This option is for report elements with multiple lines, e.g. memo fields. The height of the elements will be stretched to make room for all lines. If needed, the report band will be stretched too.

# **Rich Text from data field**

(will be supported in late 2005 or early 2006)

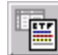

 This report element displays richtext from a data field. The following options are available:

#### **Data field:**

Select the data field to use by the report element.

#### **Alignment:**

sets the text alignment if no alignment has been set with the editor

#### **Font:**

sets the font if no font has been specified with the editor

#### **Color:**

sets the text color if no color has been set with the editor

#### **Autostretch height:**

This option is for report elements with multiple lines, e.g. memo fields. The height of the elements will be stretched to make room for all lines. If needed, the report band will be stretched too.

# **Advanced Concepts**

# **Introduction**

In this chapter we will discuss the advanced functions available to you via The Scoop™. This includes advanced data formatting, formulas, SQL Queries and scripting.

**This guide is intended to be a primer, and is not intended to be comprehensive. We do not provide free tech support to teach you to use SQL or the programming languages built into The Scoop™. If you want to learn to do advanced things, you need to consult with an expert and or take classes in programming and data management.**

**We do mark all data accessed by The Scoop as "read only," but you are expected to ONLY use the SQL Select statement in the Scoop. We do not warrant data integrity or the accuracy of any report, since you determine both things by the way you use the program.** 

# **Field Formatting**

Numerical fields and date or time fields can be displayed in many different ways. This can be controlled with format strings, which represent the output formatting in a symbolical way.

#### **Numerical fields:**

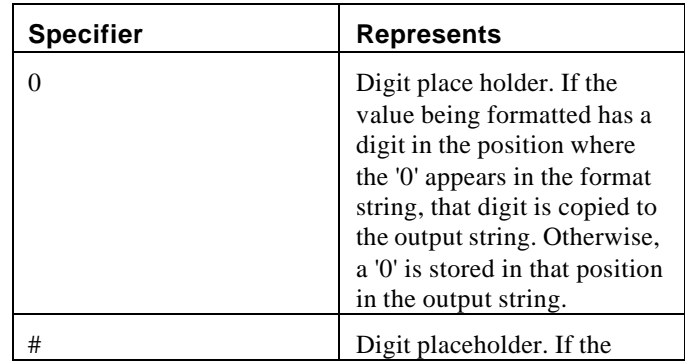

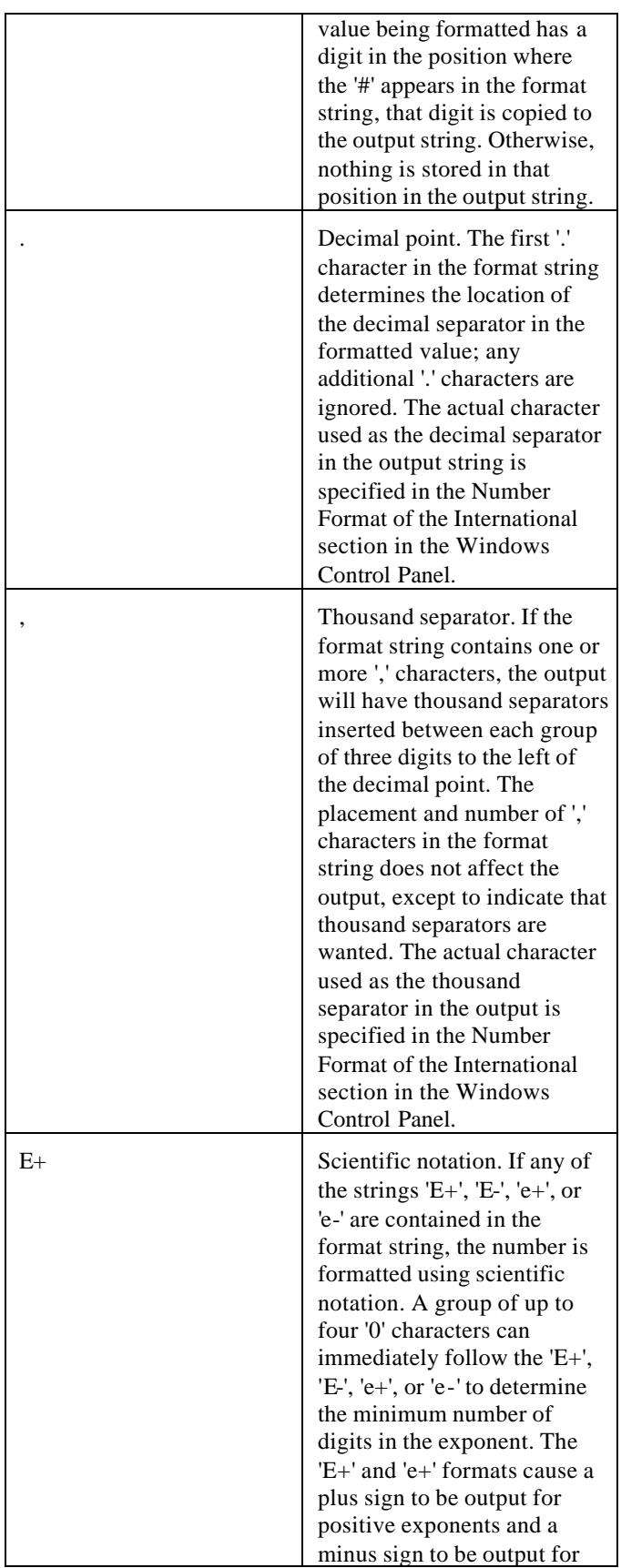

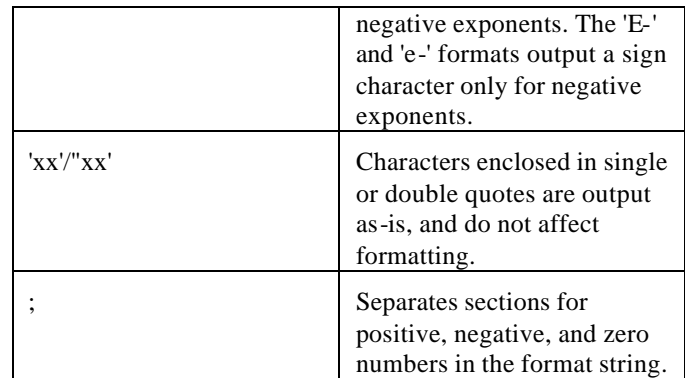

The locations of the leftmost '0' before the decimal point in the format string and the rightmost '0' after the decimal point in the format string determine the range of digits that are always present in the output string.

The number being formatted is always rounded to as many decimal places as there are digit placeholders ('0' or '#') to the right of the decimal point. If the format string contains no decimal point, the value being formatted is rounded to the nearest whole number.

If the number being formatted has more digits to the left of the decima l separator than there are digit placeholders to the left of the '.' character in the format string, the extra digits are output before the first digit placeholder.

To allow different formats for positive, negative, and zero values, the format string can contain between one and three sections separated by semicolons.

- **One section:** The format string applies to all values.
- **Two sections:** The first section applies to positive values and zeros, and the second section applies to negative values.
- **Three sections:** The first section applies to positive values, the second applies to negative values, and the third applies to zeros.

If the section for negative values or the section for zero values is empty, that is if there is nothing between the semicolons that delimit the section, the section for positive values is used instead.

If the section for positive values is empty, or if the entire format string is empty, the value is formatted using general floating-point formatting with 15 significant digits. General floating-point formatting is also used if the value has more than 18 digits to the left of the decimal point and the format string does not specify scientific notation.

#### **Date/Time:**

The following formatting options are available for date and time:

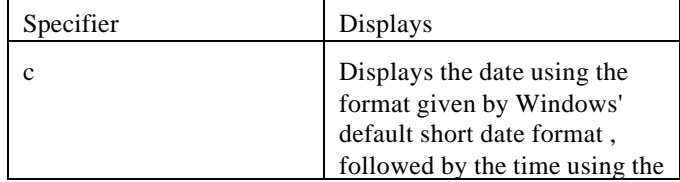

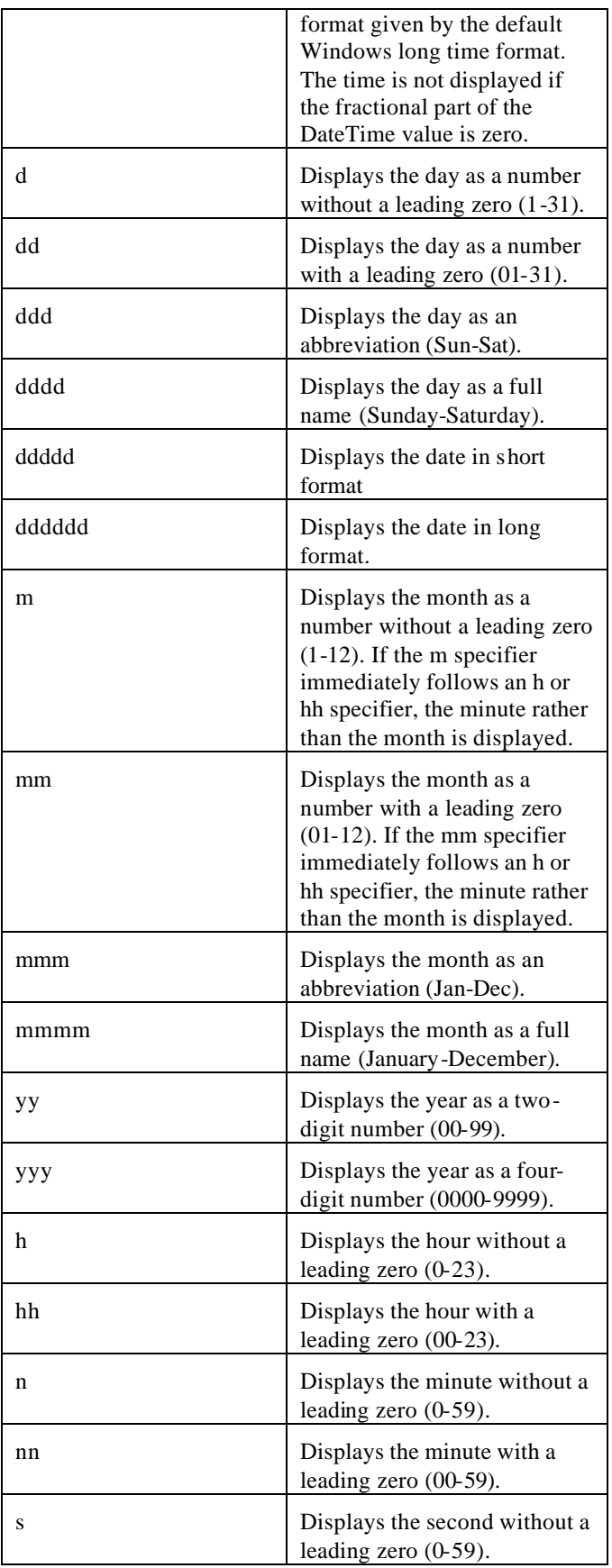

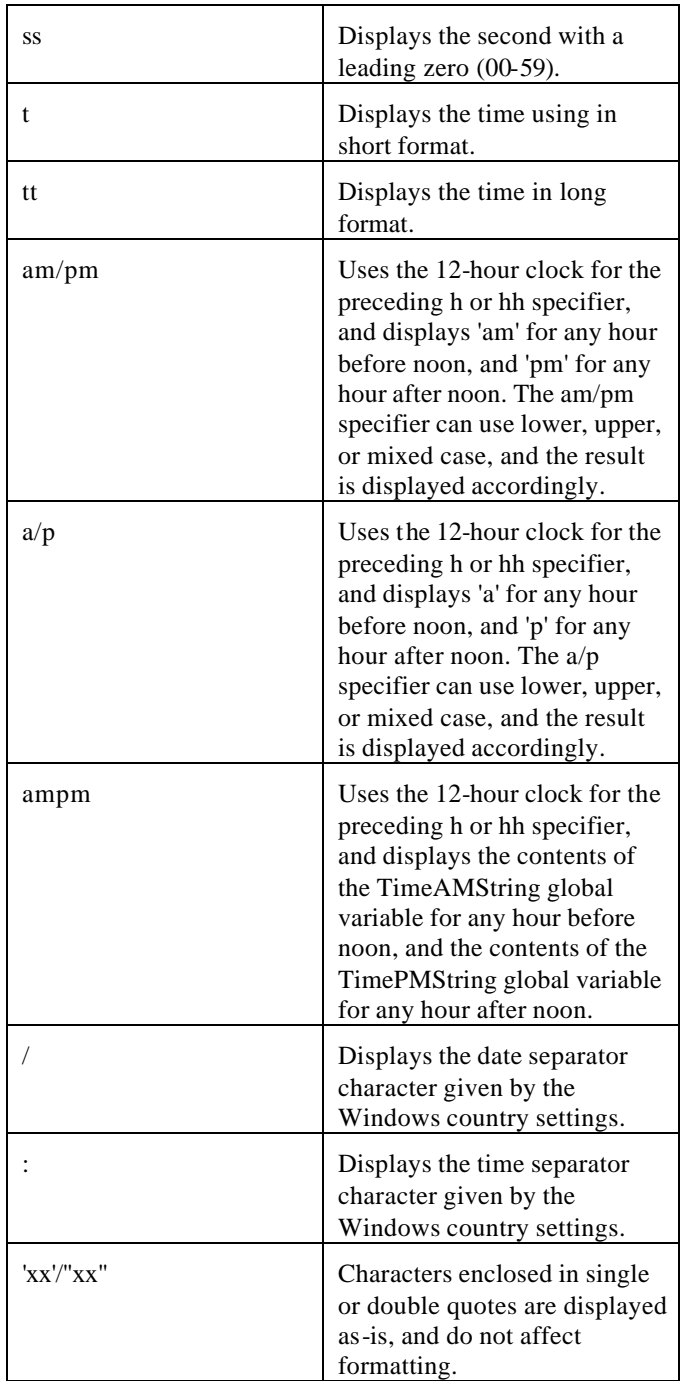

Format specifiers may be written in upper case as well as in lower case letters--both produce the same result.

# **Expression Syntax**

Expressions are used for calculating numerical values, strings or logical values ("true" or "false"). There are various operators and functions available for this, comparable to a programming language ("Pascal" in this case), which can be used to do many kinds of calculations. You can do operations with data fields, for example calculate the tax for a given amount, or merge two data fields into one string. Please note that if the expression is a property of a report band, the result of the expression must be a logical value. Only the group band expects the result to be a string or a number, just like the expression-field report-element.

### *Composing expressions*

The expression evaluator is working with four data types: Strings, Integer, Float and Boolean. Binary data and memo fields are not supported in expressions. Below is a list of how database fields are converted to report data types:

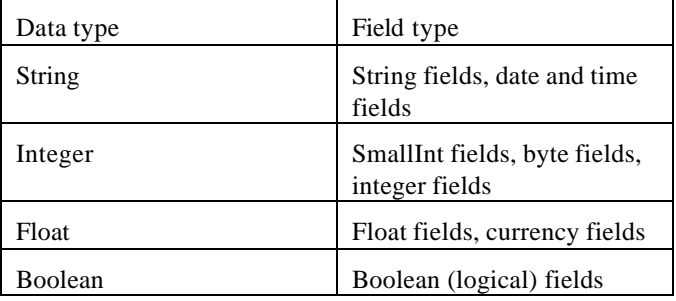

Report expression syntax is very much like Object Pascal. Below is a list of supported operators:

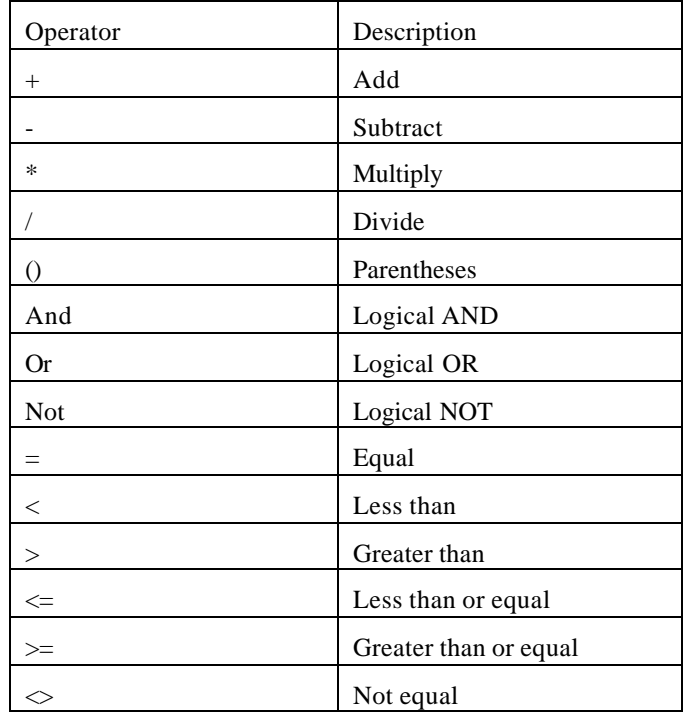

#### The standard functions included are:

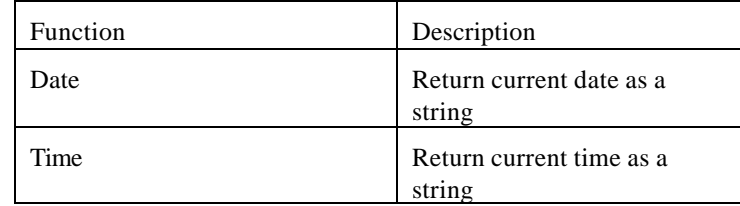

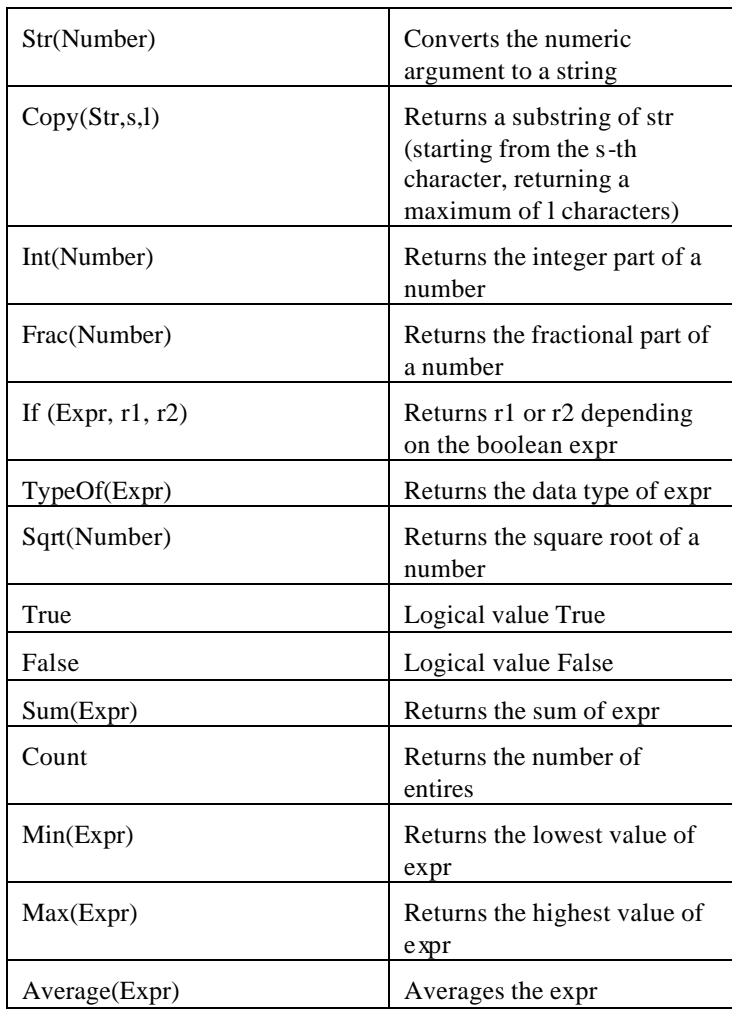

Using database fields in expressions

Any field in any table referenced in your report can be accessed in an expression. Field names can be referenced either just by the field name itself (e.g. Name) or by the table name followed by a dot and the field name (e.g. Customers.Name). If you do not specify a table name the report engine will search for the field in all available data sets and use the first instance found.

The current version of the expression evaluator does not support field names with embedded special characters like blank, "/", dot, dollar sign and so on.

#### **Using Strings in Expressions**

Strings in expression should be put in single quotes. The following is a valid expression:

"Computers are great!"

Maximum string length is 255 characters.

#### **Expression Examples**

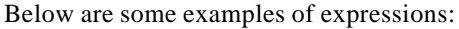

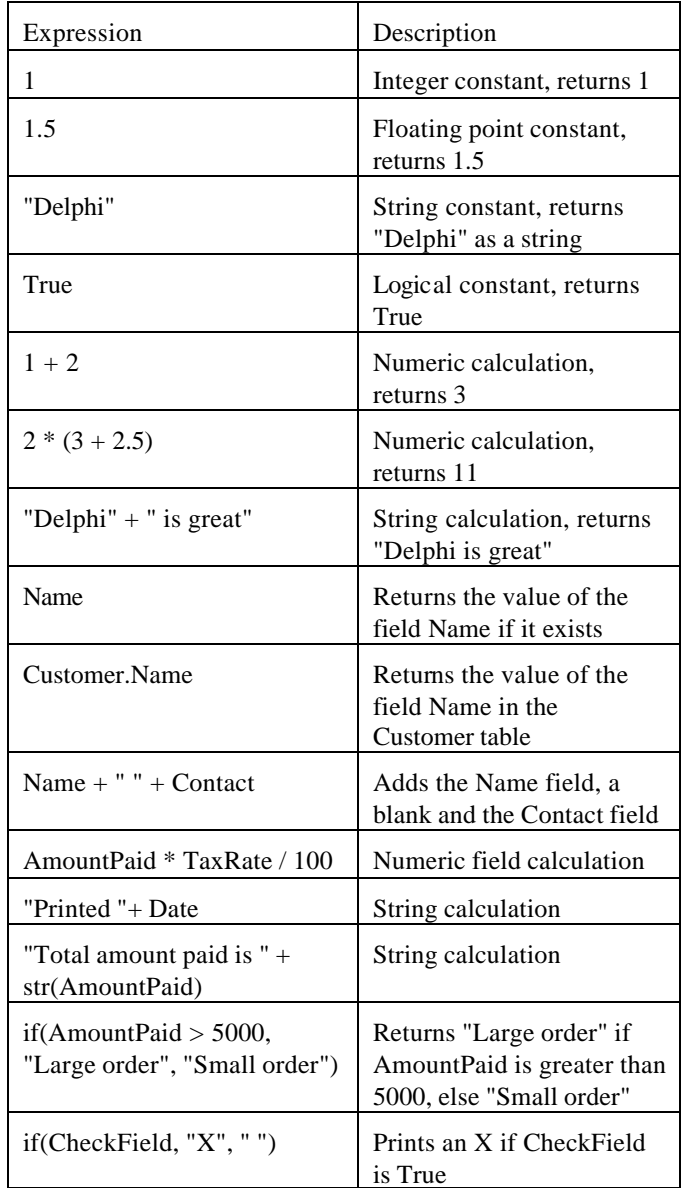

#### **Composing expressions visually**

Expressions can be typed in directly to the corresponding edit line, or you can press the button ".." to the right of the edit line to show the expression builder dialog. You can then visually design your expression with your mouse. If a used function has parameters, like "Copy" or "Sum", another copy of the dialog will be opened to define those parameters separately.

# **Scripting with The Scoop™**

The Scoop™ comes with an integrated script language for creating "BeforePrint" and "AfterPrint" event handlers at runtime. While you can allow the end user to do this, the script language is probably more useful for the developer itself. You can use it to design reports with

various special features without the need to write source code and to have this hardcoded into your application.

As a simple example, lets say that you have a report printing a list of numbers, some of which may be positive and some may be negative. For this you can write a script for the detail band's "BeforePrint" event at runtime from within the report editor (right-click on the band after you have selected it and choose "Scripts" from the popup menu):

```
if (Amount>=0)
  SetFontColor('AmountDBText',Black)
else
  SetFontColor('AmountDBText',Red)
endif
```
The script language is based on The Scoop's expression syntax, extended with commands IF, ELSE, ENDIF, LOOP, ENDLOOP, BREAK, EXIT and RETURN, i.e. you can use any expression function in the script (and all script functionality is based on the various functions available). Also you can use variables to store values.

# **Syntax of The Scripting Language**

**IF...ELSE...ENDIF:**

IF (Condition)

ENDIF

:

Or…

IF (Condition)

:

ELSE

:

ENDIF

Note that between the "IF" and "(Condition)" there MUST be a blank. Do not place commands on the same line as the IF statement, but only on new lines.

"Condition" can be any expression returning TRUE or FALSE, e.g. "IF (Weight>10)"

The lines below the IF statement until ENDIF or ELSE are the commands to be executed if "Condition" evaluates to TRUE.

Examples:

```
IF (Amount*1.16>800)
  OKBox('Warning: Amount including VAT is 
larger than 800')
ENDIF
```

```
IF (YesNoBox('Print report now?'))
```

```
 RETURN(TRUE)
```
ELSE

```
 RETURN(FALSE)
```
ENDIF

#### **LOOP...ENDLOOP**

LOOP

:

#### ENDLOOP

You can place expression commands between LOOP and ENDLOOP, and when reaching the ENDLOOP statement the script will start again at the line below LOOP. You can exit the loop only by using the BREAK or BREAKLOOP commands (see below).

#### Example:

SetVar('Temp',1);

LOOP

```
 SetVar('Temp',GetVar('Temp')+1);
   IF (GetVar('Temp')>10)
     BREAKLOOP
   ENDIF
ENDLOOP
```
#### **BREAK**

BREAK has no parameters, it just exits from the current IF or LOOP block instantly, continuing with the commands following the ENDIF or ENDLOOP statement. Note that in the above example break would only exit from the IF statement, not from the loop.

#### **BREAKLOOP**

This is the same as BREAK, only that it exits from the current loop no matter if BREAKLOOP is used from within one or more IF blocks.

#### **EXIT**

EXIT has no parameters. It just completely exits the script execution instantly.

#### **RETURN**

Or…

#### **RETURN(Expression)**

RETURN sets the current scripts result (a result is needed for the BeforePrint event: TRUE to confirm printing of the current band, FALSE to skip printing the band). "Expression" must evaluate to TRUE or FALSE.

Example:

RETURN(FALSE)

RETURN(Weight>10)

The second example would only print the band if the WEIGHT datafield value is greater than 10.

# **Variables in Event Scripts**

Variables are declared, set and get with functions. There are no variables like in Pascal or C that can be used just by writing their name. Variables are global, i.e. you can set a variable in one event handler script and use it in another. You can even set a variable in one report and use it in a second report executed afterwards. Variables are not initialized to some value when a report is generated.

To set a variable, use the SETVAR function with variable name and variable value as parameter. SETVAR automatically creates a new variable if it doesn't exist, else it will overwrite the value of the given variable.

SETVAR('Temp','This is a test string')

SETVAR('Num',1000)

SETVAR('Flag1',TRUE)

To get a variable value, use the GETVAR function with the variable name as parameter. The result type of GETVAR depends on what kind of variable (string, number, boolean) has been created/set with SETVAR.

```
GETVAR('Temp')
IF (GETVAR('NUM')>0)
   RETURN(FALSE)
   EXIT
ENDIF
SETVAR('Num',GETVAR('Num')+1)
SetStringProp('QRLabel1',GETVAR('Temp')+' !!!')
To check if a variable exists (i.e. has been created with a first call of 
SETVAR), use the VAREXIST function with the variable name as 
parameter.
```

```
IF (VAREXISTS('Flag1'))
```

```
:
```
:

ENDIF

To delete a variable from memory, use the DELETEVAR function with the variable name as parameter. VAREXISTS will return FALSE for this variable afterwards.

```
DELETEVAR('Temp1')
```
# **Script Expression Functions**

#### **ElementExists(Name: String): Boolean**

Checks if a report element with the given name exists.

Example:

ElementExists('Label1')

#### **SetBoolProp(ComponentName, PropertyName, PropertyValue)**

Sets a boolean property for a component.

Example:

SetBoolProp('Childband1','Enabled',False)

SetBoolProp('MyShape','Enabled',True)

#### **SetIntProp(ComponentName, PropertyName, PropertyValue)**

Sets a numeric property for a component

Example:

SetIntProp('Band1',Height,200)

#### **SetFloatProp(ComponentName, PropertyName, PropertyValue)**

Sets a floating point property for a component

#### **SetStrProp(ComponentName, PropertyName, PropertyValue)**

Sets a string property for a component

Example: SetStrProp('Label1','Caption','This is a test')

#### **GetBoolProp(ComponentName, PropertyName, PropertyValue): Boolean**

Reads a boolean property from a component.

Example:

IF (GetBoolProp('DBText1','Enabled))

```
 SetColor('DBText1',Black)
```
ENDIF

#### **GetIntProp(ComponentName, PropertyName): Integer**

Reads a numerical property from a component

Example: SETVAR('LastBandHeight',GetIntProp('DetailBand' ,'Height'))

#### **GetFloatProp(ComponentName, PropertyName): Float**

Reads floating point property from a component

#### **GetStrProp(ComponentName, PropertyName,): String**

Reads a string property from a component

Example:

GetStrProp('Expr1','Caption')

#### **OkBox(Text: String)**

Shows a message dialog with the given text and an OK button

Example:

OkBox('Fasten your seat belts')

#### **OkCancelBox(Text: String): Boolean**

Shows a message dialog with the given text and both an OK button and a CANCEL button. Returns TRUE if the OK button has been pressed, FALSE otherwise.

Example:

```
IF (OkCancelBox('Print now?'))
```
Return(True)

ELSE

Return(False)

ENDIF

#### **YesNoBox(Text: String): Boolean**

Same as "OkCancelBox" but with "Yes" and "No" buttons.

#### **InputBox(Title, Text, VariableName): Boolean**

Shows an input dialog. The user must type in a value that is stored in the given variable.

Example:

InputBox('Input start date','Start date:','VDate')

#### **SetColor(Name, Color)**

Sets the (background) color of the given report element. The color parameter is a numerical value (same as in Delphi), but the following constants are available: Black, Maroon, Green, Olive, Navy, Purple, Teal, Gray, Silver, Red, Lime, Blue, Fuchsia, Aqua, White. You can also use the RGBCOLOR function (see below).

Example:

SetColor('Childband2',Yellow)

SetColor('Childband2',87123)

SetColor('Childband2', RGBColor(255,0,128))

#### **RGBColor(Red, Green, Blue): Integer**

This function creates a color value for use with SETCOLOR and SETFONTCOLOR from red, green and blue parts.

Example:

RGBColor(64,0,0) (is a dark red color)

#### **SetFont(ComponentName, FontName)**

Sets the font for a given component

Example:

SetFont('Label1','Arial')

#### **SetFontColor(ComponentName, Color)**

Sets the font color for a given component. Please see the description of SETCOLOR above.

#### **SetFontSize(ComponentName, Fontsize)**

Sets the font size for a given component

Example:

SetFontSize('TitleLabel',24)

#### **SetFontStyle(ComponentName, IsBold, IsItalic, IsUnderline, IsStrikeout)**

Sets the font style (bold, italic, underline and strikeout) for a given component. Each style is a boolean parameter that must be set to TRUE for activating it.

Example: SetFontStyle(DBText1, true, false, false, false)

# **Trouble-Shooting Guide**

# **Introduction**

Every program will give someone a headache from time to time. The larger the company providing the program the more quickly a response can be obtained.

This is business software for those in the business of breeding dogs. We pride ourselves on having set up one of the more innovative and responsive support mechanisms in this industry.

# **Figuring Things Out when There's a Problem**

# **What to Check**

Try rebooting the computer if you get a goofy error or a GPF. First, write everything down so you have it handy if you need to contact us for support.

# **Information to have ready for Technical Support**

When you call or post a message to Man's Best Friend Software, please have the following information immediately available:

Your Control number, from the invoice and/or registration sheet;

The number (if any) **and the full text** of any message you've received **Important! Include the full text of any message you receive! These messages contain vital information we need to solve problems!**;

Exactly what you did to receive this message;

What happened if you followed the steps outlined in the manual (if there were steps) to correct the problem?

This will greatly help us to quickly identify and resolve your problems.

# **Warranty Procedure**

The Breeder's Standard 2006™ program disks are warranted for thirty days from the date you receive the program to be free from material defects. **This is NOT a money-back guarantee.** If you cannot make your installation diskette work,

follow the procedure below for telephone support and call 888-820-0691. You will not be charged for support time for the call.

If we determine that your diskette or CD has failed, we will send you a new one. If we need the old one back, we'll instruct you on how to ship it back to us, and give you an authorization number for the return. **DO NOT RETURN ANYTHING WITHOUT A VALID RMA NUMBER! ALL UNAUTHORIZED RETURNS ARE REFUSED!**

# **Contacting Us for Support**

#### **Internet**

Man's Best Friend Software has one of the largest animal-related sites on the Internet. On this site, we have product news, demos, patches, free utilities and support information. Our World Wide Web address is:

#### **http://www.mbfs.com**

This is an ideal first-look support resource. If you need additional assistance, please send Email to:

#### **support@mbfs.com**

**...**which will get you technical aid, usually within one business day.

# **FAX**

Our FAX is on line all the time at **815-806-2130**. When FAXing, please send complete details, including all message number, texts, etc., so we can assist you. **FAXes must have a return FAX number or an Internet Email address to be responded to. You will not receive a voice call-back for a FAXed-in support issue. No exceptions.**

## **Telephone Product Support \***

Man's Best Friend offers no-charge product support via voice telephone. This is a costly service for us to offer, and we ask and expect you to utilize this manual, the Internet site and other resources prior to tying up a person with a telephone support request. This is important, since we will be unable to keep this service free if it is not responsibly used.

Please do not call until you have all of the information that we need already in hand (see "Information to have ready for Technical Support" on page 45). This will make it possible for our support representative to give you assistance.

The USA number for product support is:

## **888-820-0691**

The support number outside the USA is:

# **815-806-2130**

**Press 2 for support.**

Support hours are **Eastern** time, 9AM-5PM, Monday-Friday. If you get a voice mail, please leave a detailed message. You will receive a call back as soon as possible. Please be courteous and polite. You may be frustrated, but the support representative is not responsible for that. Our representatives are instructed to decline support in the presence of boorish conduct, threats and the like.

\* NOTE: We reserve the right to assess a fee for product support or to terminate it altogether. The sale of any product does not include any product support, which is offered solely as an accommodation. No sale is contingent upon any level of product support. See the license agreement (Copyright and License on page 1).

# **Glossary of Terms**

## **Band**

A "Band" is a segment of a report. The Band holds the information that needs to be printed. The band is repeated as required to do the report. A detail band is full of records; a Page Header band prints at the top of each page.

# **Dataset**

A dataset is a file of a certain kind of data. For The Scoop™, this may be the dog file, or the breed codes file or another similar file.

# **SQL**

SQL Stands for Structured Query Language. It is a way to write a sentence to tell a computer how to give you a dataset made up of one or more fields from one or more other datasets, how to select what is in the dataset, and in what order to give it to you.

# **Report Expert**

The Report Exp ert is a program that guides you through the initial tasks of creating a report with The Scoop™.

# **File Extension**

The three characters that appear after the last period [ . ] in a file name. In Windows, the File extension can tell Windows what program to use to access the file.

# **Index**

# **T**

tool bar 15

### **W**

Warranty Procedure: 45 What to Check: 45

# **A**

Activate 6 activation 6

## **B**

band 11, 14, 49 Band 20, 21, 23 Bands 11, 20, 22, 23

## **D**

data field 13, 14, 17, 41 dataset 17, 49

## **E**

Expression 35

## **F**

Figuring Things Out when There's a Problem" 45, 46 Figuring Things Out when There's a Problem: 45

## **I**

Introduction 45

### **R**

report bands 10, 11, 14, 16, 20 Report Expert 10

## **S**

scripting 31 Scripting 38 **SQL** 1, 18, 31 Support 45